# **Enabling Proxy for Private Agents**

# <span id="page-0-0"></span>Introduction

If your network is using a proxy to access the Internet, you may be required to enter proxy settings into locally installed Jitterbit applications, such as Design Studio, Data Loader, or a Private Agent.

By using a proxy, computers on a network do not connect directly with the Internet. For example, when you request a webpage in your browser, the browser forwards the request to the proxy and the proxy actually connects to the website. Your proxy receives the responses sent by the website and returns the responses to your browser. The proxy may be embedded in your router or it may be a separate server.

You may be able to use the proxy settings found in your browser settings for Jitterbit applications or you may need to contact the network administrator or third-party vendor that set up the Internet access to request the correct settings.

# <span id="page-0-1"></span>**Accessing Proxy Settings in Your Browser**

These instructions change depending on the operating system and exact browser version that you are using. Other operating systems and versions (such as macOS) use a central system preference that will have the required information.

## <span id="page-0-2"></span>**Internet Explorer 11**

- 1. Launch Internet Explorer.
- 2. In the upper right corner of the Internet Explorer browser, click the **Tools** icon .
- 3. Click **Internet Options** in the dropdown menu.
- 4. Click the **Connections** tab.
- 5. Click **LAN Settings**. Proxy settings are in the **Proxy server** section.
- 6. If the **Use a proxy server for your LAN** is selected, the **Address** and **Port values** will be populated. Enter these settings into the **Jitterbit Proxy Settings**.

## <span id="page-0-3"></span>**Mozilla Firefox**

1. Launch Mozilla Firefox.

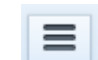

563

- 2. In the upper right corner of the Firefox browser, click on the **Open Menu** icon .
- 3. Click **Options** in the dropdown menu.
- 4. Select the **General** tab.
- 5. Scroll to the **Network** entries and click **Settings**. The **Connection Settings** dialog box is displayed.
- 6. In the **Connection Settings** dialog box, follow the instructions for the selected option:
	- **No Proxy:** If selected, you will not need to enter proxy settings into Jitterbit Studio or Cloud Data Loader.
	- **Auto Detect Proxy Settings:** If selected, you will need to contact your network administrator or third-party vendor that set up the Internet access to request the proxy settings. Enter the settings into the **Jitterbit Proxy Settings**.
	- **Use System Proxy Settings:** If selected, you will need to contact your network administrator or third-party vendor that set up the Internet access to request the proxy settings. Enter the settings into the **Jitterbit Proxy Settings**.
	- **Manual Proxy Configurations:** If selected, the **HTTP Proxy** and **Port** values will be populated. Enter these settings into the **Jitterbit Proxy Settings**.

# <span id="page-0-4"></span>**Google Chrome**

- 1. Launch Google Chrome.
- 2. In the upper right corner of the Google browser, click the **Customize Google and control**

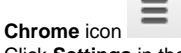

- 3. Click **Settings** in the drop-down menu.
- 4. Click **Advanced** and then click **System**.
- 5. Click **Open your computer's proxy settings**.The **Windows 10 Settings Proxy** window is displayed.
- 6. In the **Windows 10 Settings Proxy** window, follow the instructions for the selected option:
	- **Automatically detect settings:** If **On**, you will need to contact your network administrator or third-party vendor that set up the Internet access to request the proxy settings. Enter the settings into the **Jitterbit Proxy Settings**.
	- **Use setup script:** If **On**, you will need to contact your network administrator or thirdparty vendor that set up the Internet access to request the proxy settings. Enter the settings into the **Jitterbit Proxy Settings**.

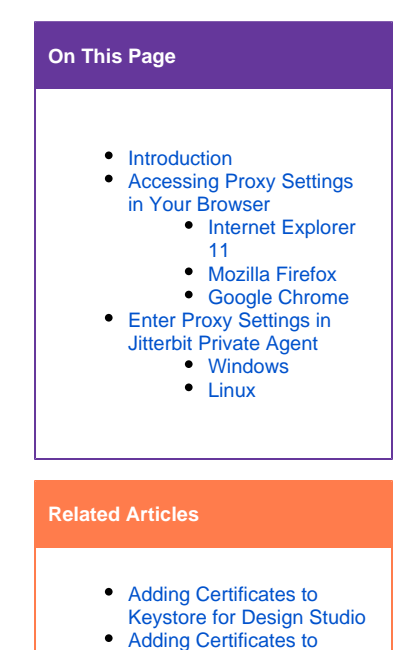

- [Keystore for Private Agents](https://success.jitterbit.com/display/DOC/Adding+Certificates+to+Keystore+for+Private+Agents) [Configuring Jitterbit with](https://success.jitterbit.com/display/DOC/Configuring+Jitterbit+with+SSL)
- **[SSL](https://success.jitterbit.com/display/DOC/Configuring+Jitterbit+with+SSL)** [Check for Valid SSL](https://success.jitterbit.com/display/DOC/Check+for+Valid+SSL+Certificate+or+Proxy+Filter+Setting+Error+Message)  [Certificate or Proxy Filter](https://success.jitterbit.com/display/DOC/Check+for+Valid+SSL+Certificate+or+Proxy+Filter+Setting+Error+Message)
- [Setting Error Message](https://success.jitterbit.com/display/DOC/Check+for+Valid+SSL+Certificate+or+Proxy+Filter+Setting+Error+Message) [Private Agents Best](https://success.jitterbit.com/display/DOC/Private+Agents+Best+Practices+Tech+Talk)
- [Practices Tech Talk](https://success.jitterbit.com/display/DOC/Private+Agents+Best+Practices+Tech+Talk)
- [System Requirements](https://success.jitterbit.com/display/DOC/System+Requirements)

#### **Related Topics**

- [Data Loader](https://success.jitterbit.com/display/DOC/Data+Loader)
- $\bullet$ [Design Studio](https://success.jitterbit.com/display/DOC/Design+Studio)
- [Getting Started](https://success.jitterbit.com/display/DOC/Getting+Started)
- [Private Agents](https://success.jitterbit.com/display/DOC/Private+Agents)

Last updated: Aug 29, 2018

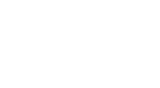

**Manual proxy setup:** If **On**, the **Address** and **Port** values will be populated. Enter these settings into the **Jitterbit Proxy Settings**.

# <span id="page-1-0"></span>**Enter Proxy Settings in Jitterbit Private Agent**

The Jitterbit Harmony Private Agent communicates with the Harmony Cloud securely using the HTTPS protocol. You can configure the agent to communicate using a proxy server. Both standard HTTPS proxy and NTLM proxy are supported.

# <span id="page-1-1"></span>**Windows**

Jitterbit has a built-in utility located in the agent installation that is accessible either using a command line or through a GUI. The utility is located in the [jitterbit\_home]\bin directory.

- Access the utility from a command line:
	- Start a command prompt and navigate to the directory [jitterbit\_home]\bin, substituting for [jitterbit\_home] the directory where the Jitterbit Private Agent is installed on your system.
	- These commands (of the form jitterbitutils [options]) can be accessed to set the proxy settings:

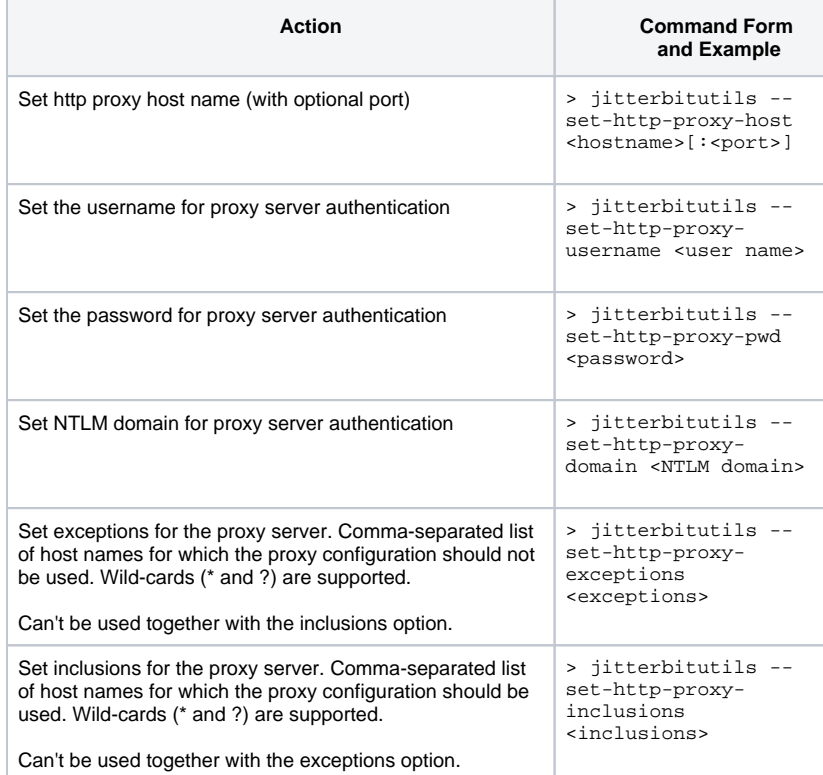

- Access the utility using the GUI:
	- From the Windows Start Menu, access the Configure Jitterbit menu item:
		- Jitterbit Agent
			- **Wat Configure Jitterbit**
			- Open the Log folder
			- Start Jitterbit Services
			- Stop Jitterbit Services
			- Uninstall Jitterbit Agent

This opens a GUI where you can set the appropriate values; see the table above for the command line for details:

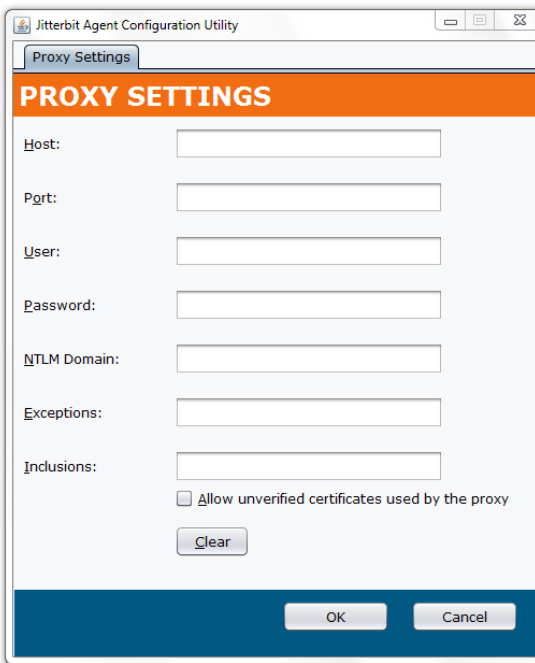

After changing the configuration, [restart the Private Agent](https://success.jitterbit.com/display/DOC/Installing+a+Jitterbit+Harmony+Windows+Agent#InstallingaJitterbitHarmonyWindowsAgent-RestartAgent) if it is currently running.

### <span id="page-2-0"></span>**Linux**

Use this command to configure your agent if you are behind a proxy; these proxy settings are saved and used by the agent when communicating with the Jitterbit Harmony platform after configuration:

\$ /opt/jitterbit/jitterbit-config --xh=<host> --xu=<username> - xp=<password> --xn=<domain>

#### where:

- <host> is in the form <hostname>:<port number>
- $\bullet$  <username> and <password> are required if the proxy server requires authorization
- <domain> is required when using an NTLM proxy

After changing the configuration, [restart the Private Agent](https://success.jitterbit.com/display/DOC/Installing+a+Jitterbit+Harmony+Linux+Agent#InstallingaJitterbitHarmonyLinuxAgent-RestartAgent) if it is currently running.